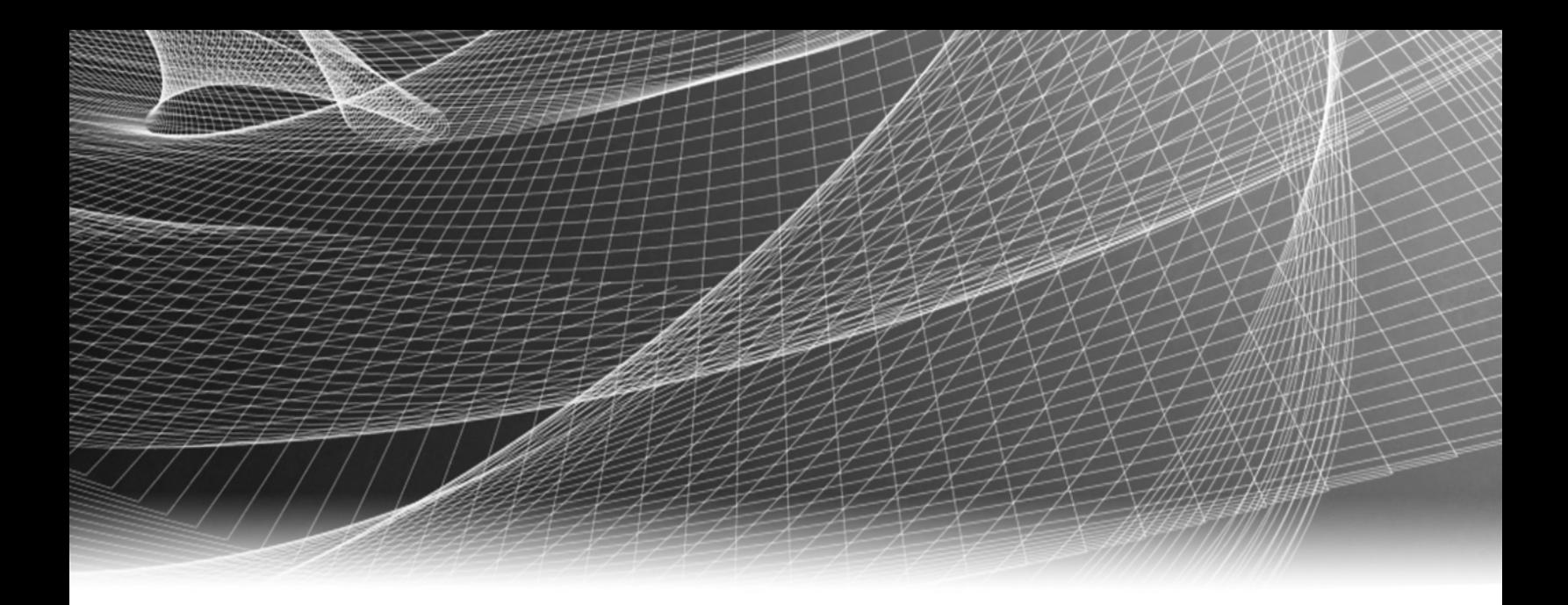

# RSA Security Analytics

Guide de configuration du Broker S4

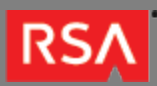

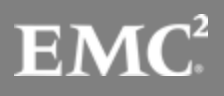

Copyright © 2010 - 2016 RSA, the Security Division of EMC. All rights reserved.

#### **Trademarks**

RSA, the RSA Logo and EMC are either registered trademarks or trademarks of EMC Corporation in the United States and/or other countries. All other trademarks used herein are the property of their respective owners. For a list of EMC trademarks, go to [www.emc.com/legal/emc-corporation-trademarks.htm](http://www.emc.com/legal/emc-corporation-trademarks.htm).

#### License Agreement

This software and the associated documentation are proprietary and confidential to EMC, are furnished under license, and may be used and copied only in accordance with the terms of such license and with the inclusion of the copyright notice below. This software and the documentation, and any copies thereof, may not be provided or otherwise made available to any other person.

No title to or ownership of the software or documentation or any intellectual property rights thereto is hereby transferred. Any unauthorized use or reproduction of this software and the documentation may be subject to civil and/or criminal liability. This software is subject to change without notice and should not be construed as a commitment by EMC.

#### Third-Party Licenses

This product may include software developed by parties other than RSA. The text of the license agreements applicable to third-party software in this product may be viewed in the thirdpartylicenses.pdf file.

#### Note on Encryption Technologies

This product may contain encryption technology. Many countries prohibit or restrict the use, import, or export of encryption technologies, and current use, import, and export regulations should be followed when using, importing or exporting this product.

## **Distribution**

Use, copying, and distribution of any EMC software described in this publication requires an applicable software license. EMC believes the information in this publication is accurate as of its publication date. The information is subject to change without notice.

THE INFORMATION IN THIS PUBLICATION IS PROVIDED "AS IS." EMC CORPORATION MAKES NO REPRESENTATIONS OR WARRANTIES OF ANY KIND WITH RESPECT TO THE INFORMATION IN THIS PUBLICATION, AND SPECIFICALLY DISCLAIMS IMPLIED WARRANTIES OF MERCHANTABILITY OR FITNESS FOR A PARTICULAR PURPOSE.

# Guide de configuration du Broker S4

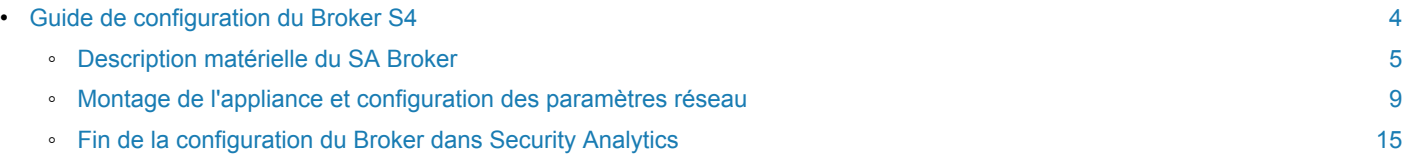

## **RSA**

# Guide de configuration du Broker S4

# <span id="page-3-0"></span>Présentation

Ce document est un guide étape par étape pour installer le RSA Security Analytics Broker et le connecter à votre réseau.

# **Contexte**

Les instructions de configuration matérielle dans le présent document concernent uniquement le matériel. Elles ne s'appliquent pas à une version spécifique du logiciel Security Analytics. Une fois la configuration matérielle terminée, continuez l'installation et la configuration du Broker, comme décrit dans la documentation en ligne Security Analytics, qui est accessible via l'option **Aide** de Security Analytics et à l'adresse [sadocs.emc.com/fr-fr](https://sadocs.emc.com/).

# Description matérielle du SA Broker

# <span id="page-4-0"></span>Présentation

Cette section présente le RSA Broker de la gamme 4 et fournit une description des contrôles et des connecteurs, ainsi que certaines caractéristiques.

# **Introduction**

Le RSA Security Analytics de la gamme 4 est livré avec le logiciel Broker installé. La configuration initiale du Broker sur votre réseau implique les étapes suivantes :

- 1. Vérifiez les exigences relatives au site et les informations de sécurité.
- 2. Montez le matériel du Broker.
- 3. Connectez le Broker à votre réseau et configurez les paramètres réseau sur le Broker.
- 4. Terminez la configuration du Broker dans Security Analytics.

Il existe plusieurs options pour la première connexion physique au Broker pour commencer la configuration des paramètres logiciels. Une fois connectée, la console de l'appliance Security Analytics est utilisée pour effectuer ces changements de configuration. Chaque étape est décrite en détail dans ce document.

# Contenu de l'emballage

Vérifiez le contenu de la boîte d'emballage afin de vous assurer que vous avez reçu tous les éléments nécessaires pour installer et configurer votre Broker.

- Appliance Broker de la gamme 4
- Ensembles de glissières coulissantes (2)
- Cordon d'alimentation (2)

# Matériel fourni par le client

Pour terminer la procédure de configuration, vous aurez besoin des éléments suivants :

• Un câble de réseau Ethernet

- Câbles pour la connexion d'un moniteur ou d'un adaptateur KVM au port VGA et d'un clavier ou d'un adaptateur KVM au port USB
- Outils standard d'installation et de montage du matériel informatique

## Vue avant du Broker

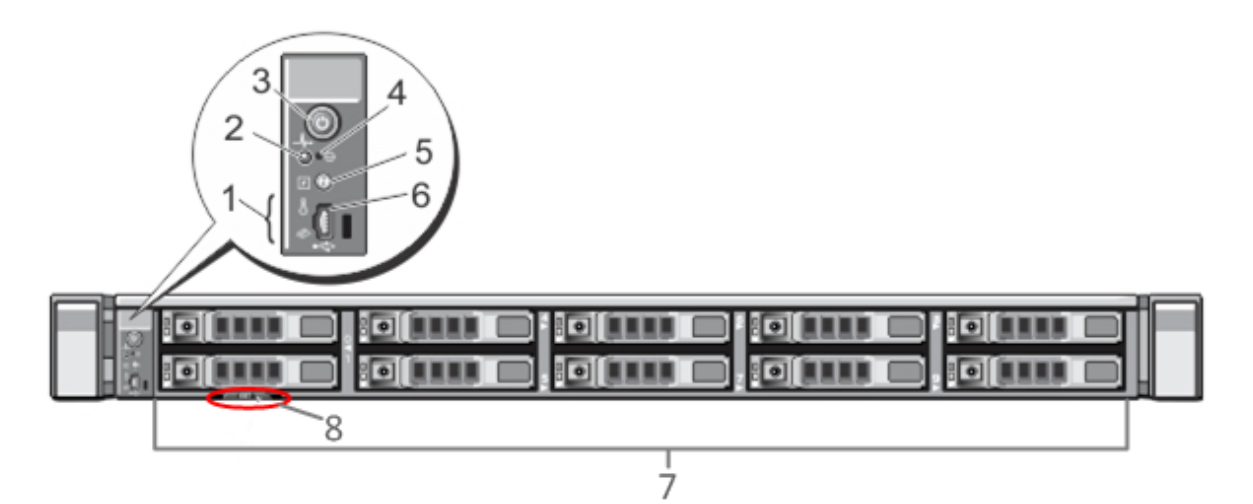

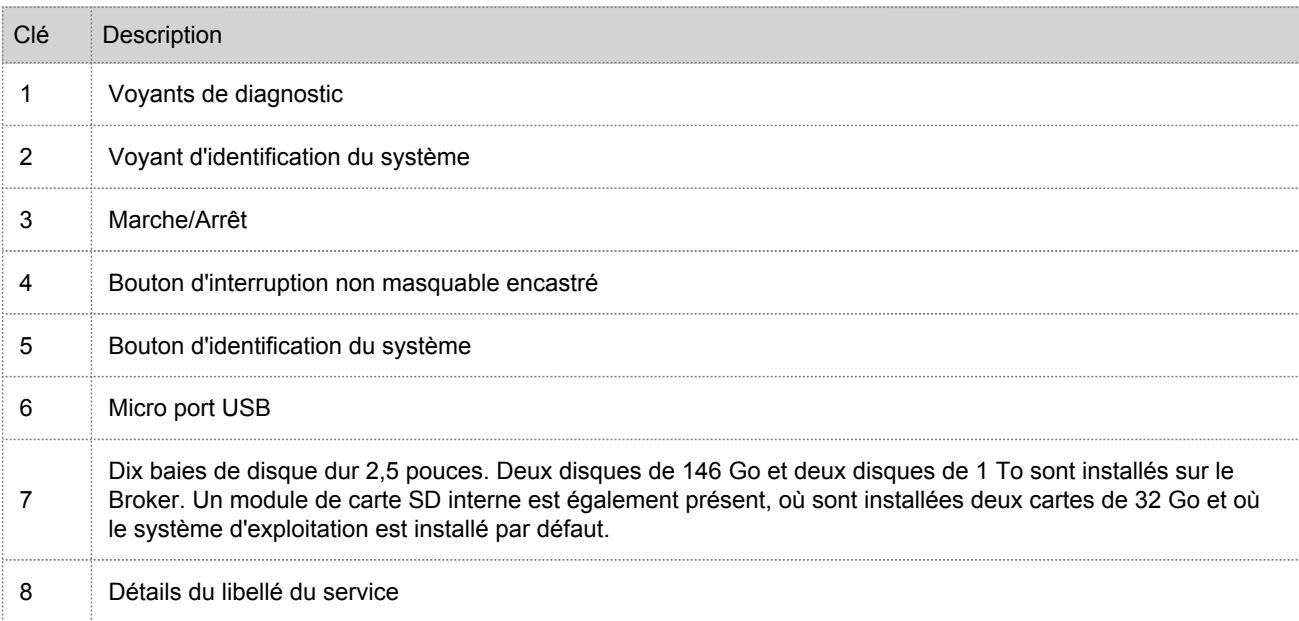

# Vue arrière du Broker

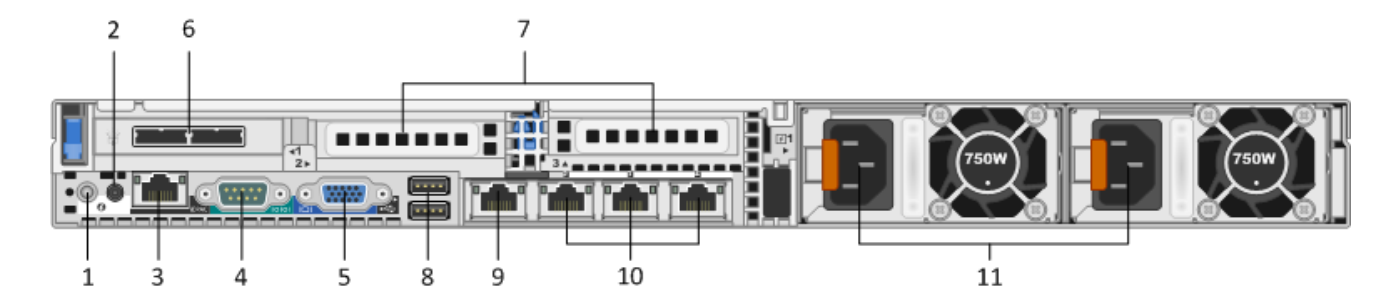

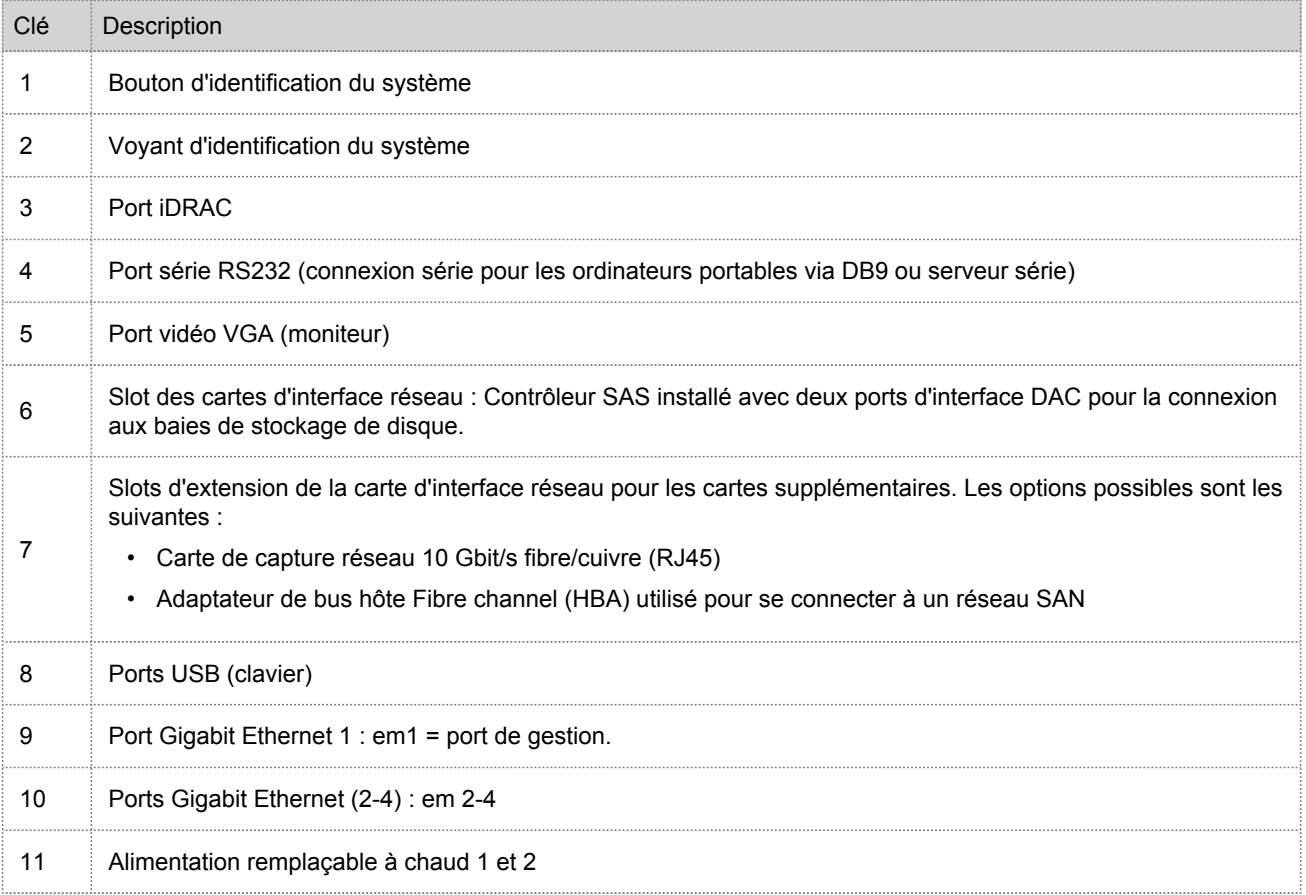

# Caractéristiques techniques du Broker

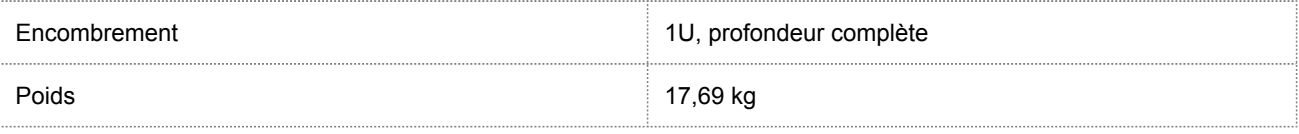

© 2010 - 2016 RSA, The Security Division of EMC. Last Modified: August 10 2016, 9:33AM

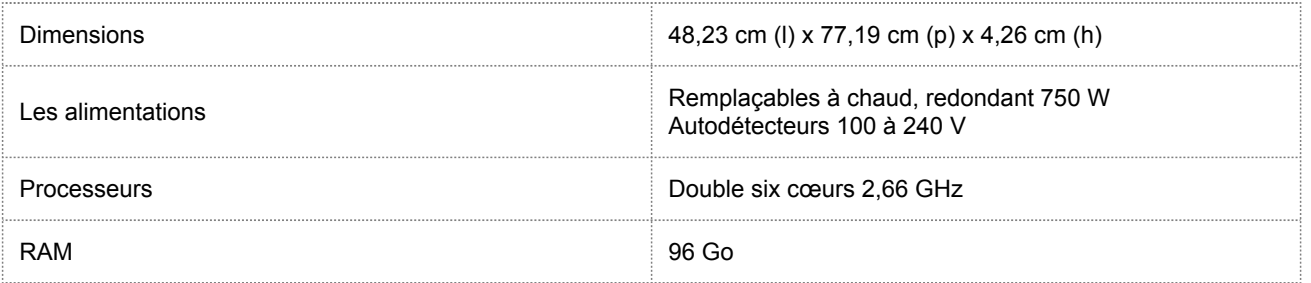

#### RSA

## Montage de l'appliance et configuration des paramètres réseau

# <span id="page-8-0"></span>Présentation

Cette section fournit des instructions pour connecter une appliance Security Analytics S4 à votre réseau et configurer les paramètres de gestion initiaux sur l'appliance.

## Introduction

Avant de commencer la configuration réseau, montez ou placez l'appliance en toute sécurité, conformément aux exigences du site.

La configuration des paramètres réseau pour une appliance RSA Security Analytics S4 inclut la définition de l'adresse IP par défaut, de la source d'horloge réseau et du nom d'hôte, puis la configuration de vos serveurs DNS. Pour définir ces paramètres, vous pouvez vous connecter à la console de l'appliance à l'aide d'un clavier et d'une souris ou de la connexion Ethernet. Dans les deux cas, connectez-vous à l'appliance en tant qu'utilisateur racine. Une fois en mesure de vous connecter à l'appliance, utilisez le programme NwConsole pour modifier les paramètres de gestion de l'appliance. Utilisez la ligne de commande du système d'exploitation pour configurer les serveurs DNS.

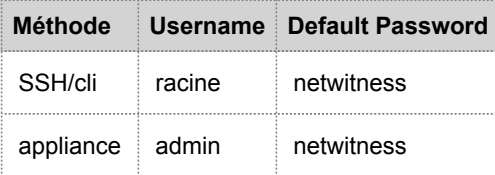

Choisissez l'une des méthodes suivantes pour la connexion initiale :

- Console de l'appliance via une connexion VGA : Clavier (port USB) et moniteur (port VGA).
- Console de l'appliance via une connexion réseau : ordinateur utilisant un client SSH connecté à l'appliance via un câble Ethernet pour le port de gestion (em1), qui est configuré sur 192.168.1.1 par défaut.

# Console de l'appliance via une connexion VGA

Pour utiliser la console de l'appliance via une connexion VGA :

1. Connectez un moniteur ou un adaptateur KVM au port VGA à l'arrière de l'appliance.

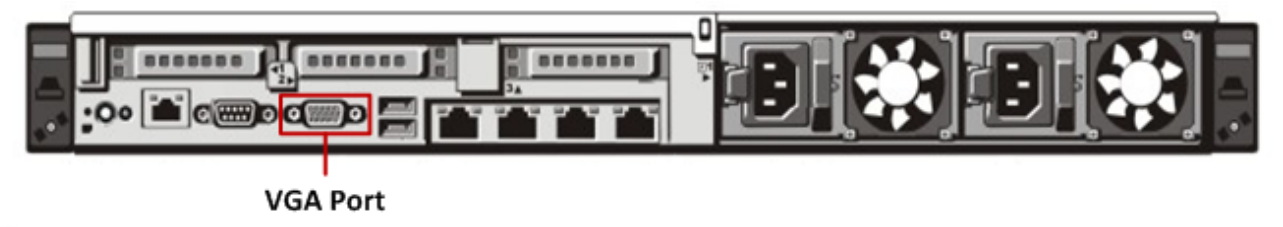

2. Connectez un clavier ou un adaptateur KVM à l'un des ports USB à l'arrière de l'appliance.

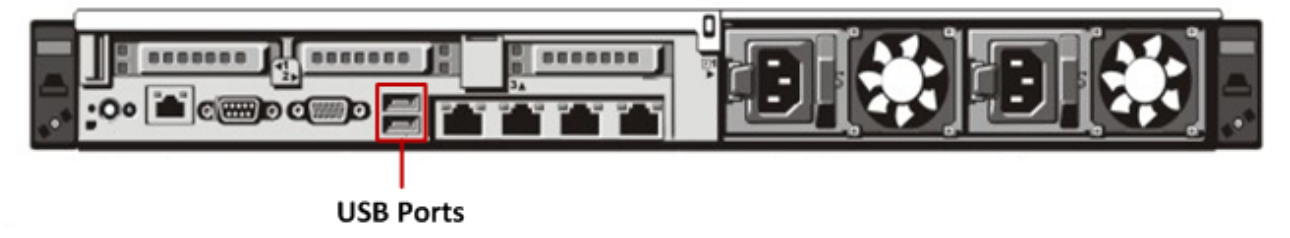

3. Connectez un câble d'alimentation à chacune des deux alimentations à l'arrière de l'appliance. Connectez les câbles d'alimentation à une source d'alimentation. Pour fournir une configuration plus robuste, connectez chaque alimentation à un circuit différent.

#### **Caution:** Une alimentation auxiliaire de 5 V est active chaque fois que le système est branché. Pour couper l'alimentation du système, vous devez débrancher les deux câbles d'alimentation CA de la source d'alimentation

- 4. À l'invite de connexion, utilisez les informations d'identification par défaut pour accéder au système d'exploitation (root/netwitness).
- 5. Passez à la section **Définir l'adresse IP** ci-dessous.

# Console de l'appliance via une connexion réseau

#### **Caution:**

L'adresse IP par défaut de l'appliance est définie en usine sur 192.168.1.1. L'utilisation de 192.168.1.1 est assez courante et l'adresse IP est peut-être déjà dans le fichier de votre système SSH known\_hosts. Il est possible que la ligne spécifique pour cette adresse doive être supprimée.

Pour utiliser la console de l'appliance via une connexion réseau :

1. Connectez un câble Ethernet entre un ordinateur et le port de gestion Ethernet à l'arrière de l'appliance.

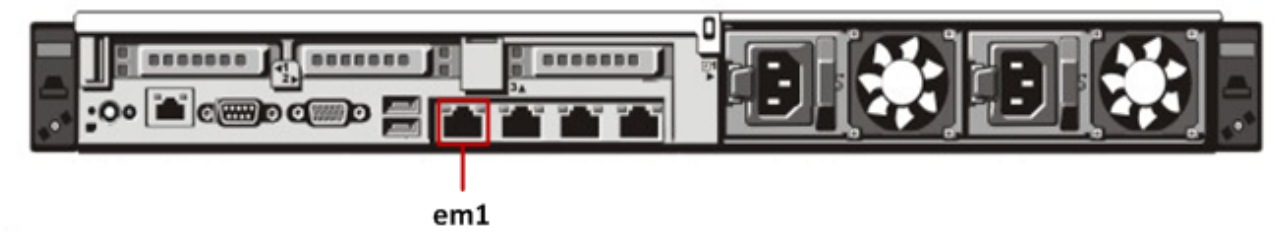

- 2. Connectez les cordons d'alimentation aux connecteurs d'alimentation de l'appliance et du réceptacle d'alimentation.
- 3. L'adresse IP par défaut de l'appliance est définie en usine sur 192.168.1.1. Par conséquent, définissez l'adresse IP du système client sur le même sous-réseau. Par exemple, définissez votre ordinateur portable sur 192.168.1.15 avec la passerelle par défaut de 192.168.1.1, puis à l'aide d'un client secure shell (SSH) connectez-vous à l'appliance.

#### ſ **Note:**

Gardez à l'esprit que si vous modifiez les paramètres réseau tout en étant connecté via SSH, votre session SSH sera abandonnée et vous devrez vous reconnecter à la nouvelle adresse de l'appliance.

- 4. Acceptez la clé SSH.
- 5. À l'invite de connexion, utilisez les informations d'identification par défaut pour accéder au système d'exploitation.
- 6. Passez à la section **Définir l'adresse IP** ci-dessous.

#### Définir l'adresse IP

Utilisez l'une des procédures ci-dessous pour définir l'adresse IP de gestion sur l'appliance.

#### Définir une adresse IP statique

Pour définir une adresse IP statique :

```
1. À l'invite racine : [root@NwAppliance~]#
   saisissez la commande suivante :
   NwConsole
   NwConsole démarre et le message suivant s'affiche :
   RSA Security Analytics Console 10.2
   Copyright 2001-2012, RSA Security Inc. Tous droits réservés.
```
- 2. Dans NwConsole, saisissez la commande suivante : login localhost:50006 <adminusername> <password> par exemple : login localhost: 50006 admin netwitness Vous êtes connecté à l'appliance et le message suivant s'affiche : Est connecté avec succès en tant que session <session #>
- 3. À l'invite de l'hôte local : [localhost:50006] /> saisissez la commande suivante : **appliance setNet mode=static address=<desired IP address> netmask=<desired netmask> gateway=<desired network gateway>**
	- Exemple : Pour définir l'adresse IP de l'interface em1 de l'appliance sur 10.1.2.35 pour un réseau de classe C avec la passerelle 10.1.2.1, exécutez la commande suivante :

**appliance setNet mode=static address=10.1.2.35 netmask=255.255.255.0 gateway=10.1.2.1** Les services réseau redémarrent automatiquement sur l'appliance et les nouveaux paramètres sont appliqués.

- 4. Si l'appliance est connectée via une connexion réseau, vous devrez vous reconnecter à l'appliance à l'aide de la nouvelle adresse IP pour continuer. Si vous avez déplacé l'appliance vers un nouveau sous-réseau, les modifications apportées au client de mise en réseau peuvent également être requises.
- 5. Pour se déconnecter et quitter NwConsole, saisissez **exit**.

#### Définir une adresse IP dynamique

Pour définir une adresse IP dynamique :

- 1. À l'invite racine : [root@NwAppliance~]# saisissez la commande suivante : **NwConsole** NwConsole démarre et le message suivant s'affiche : RSA Security Analytics Console 10.2 Copyright 2001-2012, RSA Security Inc. Tous droits réservés.
- 2. Dans NwConsole, saisissez la commande suivante : **login localhost:50006** <username> <password> Vous êtes connecté à l'appliance et le message suivant s'affiche : Est connecté avec succès en tant que session  $\leq$ session  $\neq$ >
- 3. À l'invite de l'hôte local : [localhost:50006] /> saisissez la commande suivante : **appliance setNet mode=dhcp**
- 4. Les services réseau redémarrent automatiquement sur le périphérique et les nouveaux paramètres sont appliqués. Si l'appliance est connectée via une connexion réseau, vous devrez vous reconnecter à l'appliance à l'aide de la nouvelle adresse IP pour continuer. Si vous avez déplacé l'appliance vers un nouveau sous-réseau, les modifications apportées au client de mise en réseau peuvent également être requises.

**Caution:** Si vous sélectionnez DHCP, il peut n'y avoir aucun moyen de déterminer la nouvelle adresse. Vous devez vous connecter à la console d'appliance directement afin de déterminer la nouvelle adresse.

#### Définir le nom d'hôte

La création du nom d'hôte du système est une tâche relativement simple, mais il peut être profitable de la prendre en considération pour limiter les problèmes courants. Si vous recherchez des conseils pour choisir un nom d'hôte, reportezvous à la RFC 1178. En termes de Security Analytics les bases de données sur les appliances sont associées au nom d'hôte. Si la collecte ou l'agrégation a commencé (c'est pour cette raison qu'elle n'est pas activée par défaut), alors la base de données est créée et si vous modifiez le nom d'hôte après que cela se produit correctement, cela crée une deuxième base de données. Le nom d'hôte doit uniquement comporter des caractères alphanumériques (pas de caractères spéciaux tels que #, \_, @, -) afin d'éliminer les problèmes de communication.

- 1. Si toujours connecté à NwConsole, alors ignorez les étapes 2 et 3.
- 2. À l'invite racine : [root@NwAppliance~]**#** saisissez la commande suivante :

**NwConsole** NwConsole démarre et le message suivant s'affiche : RSA Security Analytics Console 10.2 Copyright 2001-2012, RSA Security Inc. Tous droits réservés.

- 3. Dans NwConsole, saisissez la commande suivante : login localhost:50006 <username> <password> Vous êtes connecté à l'appliance et le message suivant s'affiche : Est connecté avec succès en tant que session <session #>
- 4. À l'invite de l'hôte local :  $[localhost:50006]$  /> saisissez la commande suivante : **appliance hostname name=<desired\_name\_for\_appliance>** Par exemple : **appliance hostname name=myserver**
- 5. Lorsque le résultat est Success, saisissez **exit** pour vous déconnecter, puis quittez le programme NwConsole.
- 6. Redémarrer le serveur à l'aide de la commande suivante : **reboot**

**Note:** Il est recommandé de redémarrer le système après avoir modifié le nom d'hôte.

#### Spécifier la source de l'horloge réseau

**Note:** Si le serveur NTP n'est pas configuré ou accessible à ce stade, la configuration de la source d'horloge réseau échouera, mais elle peut être effectuée à partir de l'interface SA ultérieurement.

Il est recommandé que tous les systèmes de la suite Security Analytics soient synchronisés à l'aide d'une source d'heure réseau afin que tous les services indiquent avec précision la même heure. Si cela n'est pas fait, alors l'heure sur les appliances peut ne pas être synchronisée, entraînant des requêtes pour une heure spécifique qui ne renvoient pas les résultats attendus.

**Note:** Les commandes dans ces instructions sont sensibles à la casse.

Pour définir la source d'horloge réseau :

1. Si toujours connecté à NwConsole, alors ignorez les étapes 2 et 3.

```
2. À l'invite de la racine : [root@NwAppliance~]#
   saisissez la commande suivante :
   NwConsole
   NwConsole démarre et le message suivant s'affiche :
   RSA Security Analytics Console 10.2
   Copyright 2001-2012, RSA Security Inc. Tous droits réservés.
```
- 3. Dans NwConsole, saisissez la commande suivante : **login localhost:50006** <username> <password> Vous êtes connecté à l'appliance et le message suivant s'affiche : Est connecté avec succès en tant que session <session #>
- 4. À l'invite de l'hôte local : [localhost:50006] /> saisissez la commande suivante : **appliance setNTP source=<NTP\_server\_hostname or IP\_address>** Par exemple : **appliance setNTP source=0.pool.ntp.org**

Ou, si vous souhaitez utiliser l'horloge de l'appliance comme source d'horloge, saisissez : **appliance setNTP source=local**

5. Lorsque le résultat de la commande est Success, saisissez **exit** pour vous déconnecter, puis quittez le programme NwConsole.

**Note:** Si vous avez spécifié une source d'horloge NTP locale, l'horloge de l'appliance constitue la source de l'horloge et l'heure est configurée à l'aide de Définir l'horloge intégrée de l'appliance, comme décrit dans l'aide en ligne Security Analytics.

## Configurer les serveurs DNS

Pour définir l'adresse IP du serveur DNS :

- 1. À l'invite racine : [root@NwAppliance~]**#** saisissez la commande suivante : **vi /etc/resolv.conf**
- 2. Ajoutez les lignes suivantes au fichier pour chaque serveur DNS :

```
nameserver <DNS_server_ip_address>
search <domain name>
où <DNS_server_ip_address> est l'adresse IP de votre serveur DNS, et
<domain_name> est le nom du domaine
Par exemple :
nameserver 192.168.0.1
search acmecorp.com
```
3. Enregistrez les modifications et quittez l'éditeur vi.

#### **RSA**

# Fin de la configuration du Broker dans Security Analytics

# <span id="page-14-0"></span>Présentation

Cette section fournit des instructions pour terminer la configuration de Broker et pour commencer l'agrégation dans Security Analytics.

# Introduction

Les dernières étapes pour configurer le Broker sont effectuées à l'aide de Security Analytics. Elles sont les suivantes :

- 1. Ajouter le Broker pour Security Analytics.
- 2. Appliquer une licence (ou habilitation) au Broker.
- 3. Ajouter un ou plusieurs concentrateurs au Broker en tant que services agrégés.
- 4. Configurez et démarrez l'agrégation.

Plusieurs de ces étapes peuvent être effectuées uniquement lorsque les autres parties du réseau Security Analytics sont en place :

- Au moins un service Decoder et un service Concentrator doivent être installés, sous licence, configurés et capturant les données afin de générer des métadonnées que le Broker peut récupérer.
- Les licences Security Analytics (ou habilitations) doivent être disponibles pour activer les services.

Connectez-vous à Security Analytics et suivez les instructions dans l'aide en ligne pour terminer la configuration du Broker dans le cadre de la suite Security Analytics.